### **Hoe online een zaal reserveren?**

De link naar het programma vind je op :

[www.scherpenheuvel-zichem.be/vrije-tijd/zelf-iets-organiseren/een-zaal-of-lokaal-reserveren/praktische](http://www.scherpenheuvel-zichem.be/vrije-tijd/zelf-iets-organiseren/een-zaal-of-lokaal-reserveren/praktische-informatie)[informatie](http://www.scherpenheuvel-zichem.be/vrije-tijd/zelf-iets-organiseren/een-zaal-of-lokaal-reserveren/praktische-informatie)

klik bovenaan de pagina op de gele knop 'RESERVEER JE ZAAL'

Deze gele knop vind je ook bovenaan elke pagina van de verschillende zalen

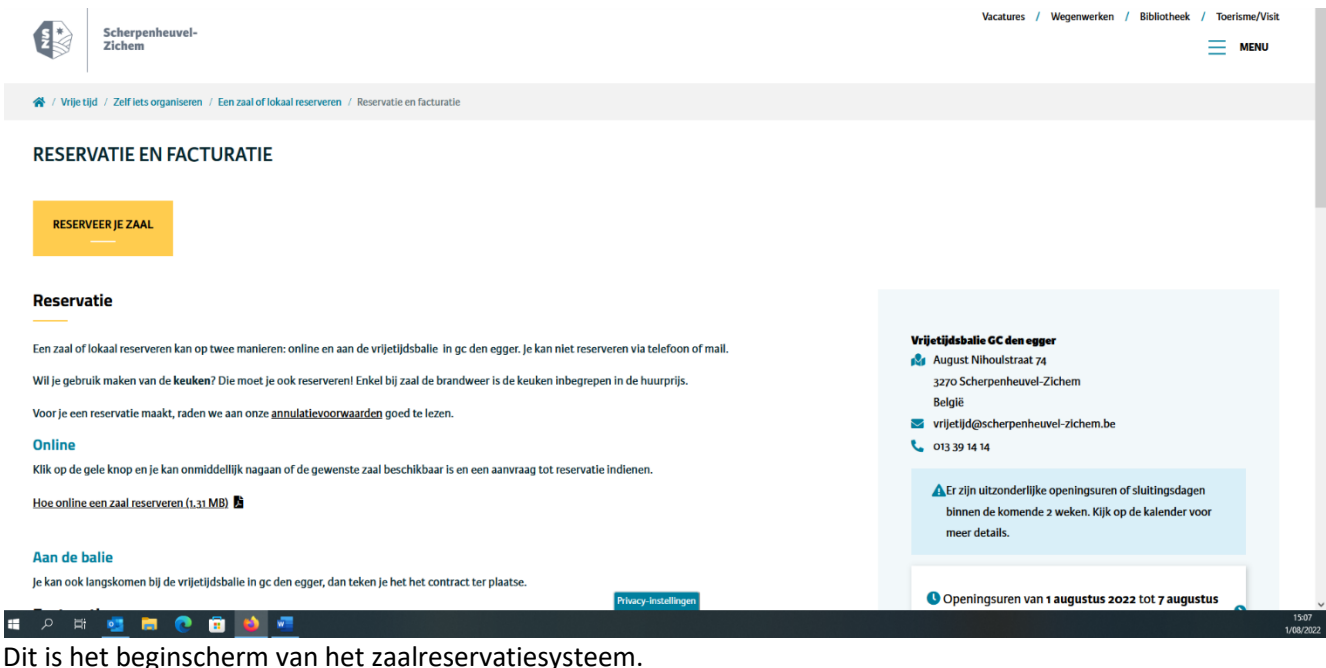

Dit is het beginscherm van het zaalreservatiesysteem.

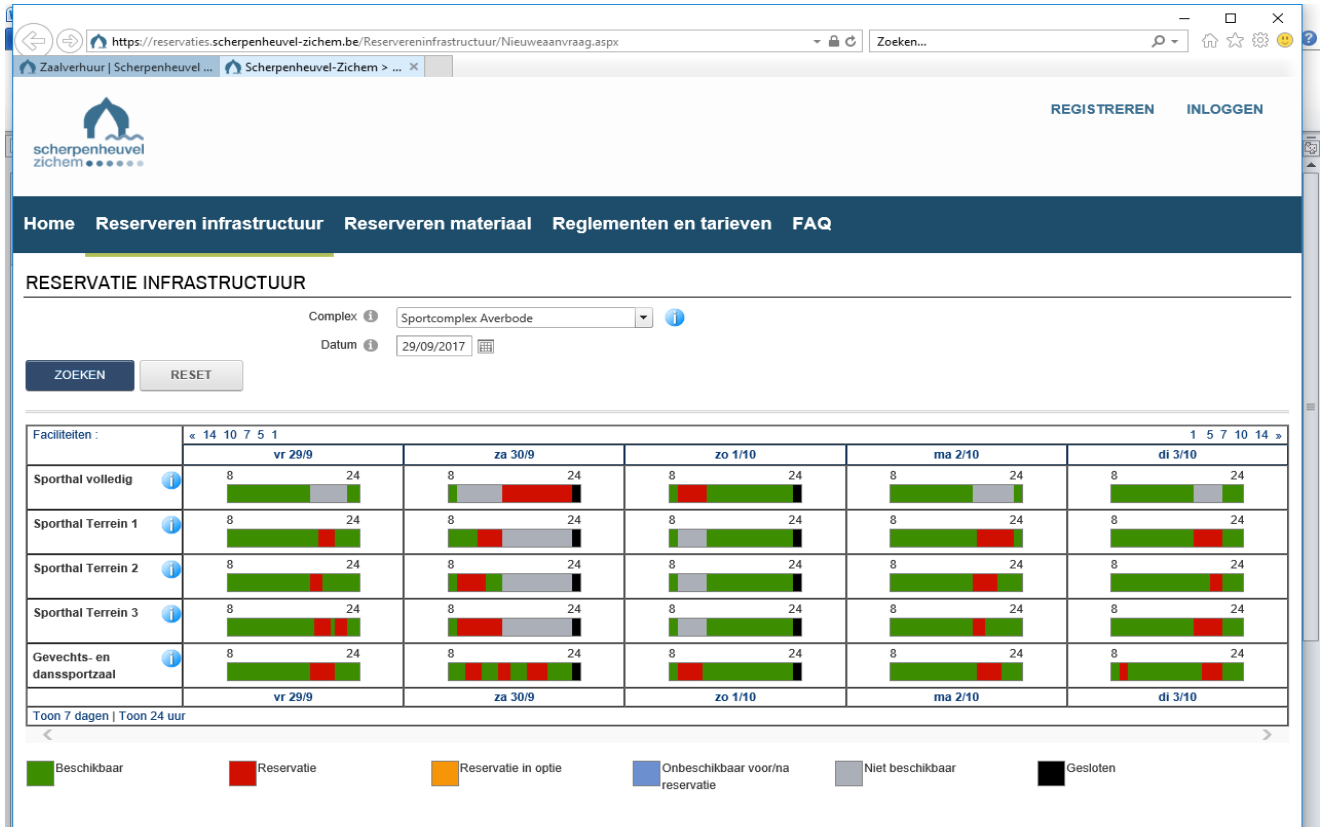

### **Inloggen**

Eerst moet je je als klant registreren. Bovenaan rechts vindt u de knop registreren.

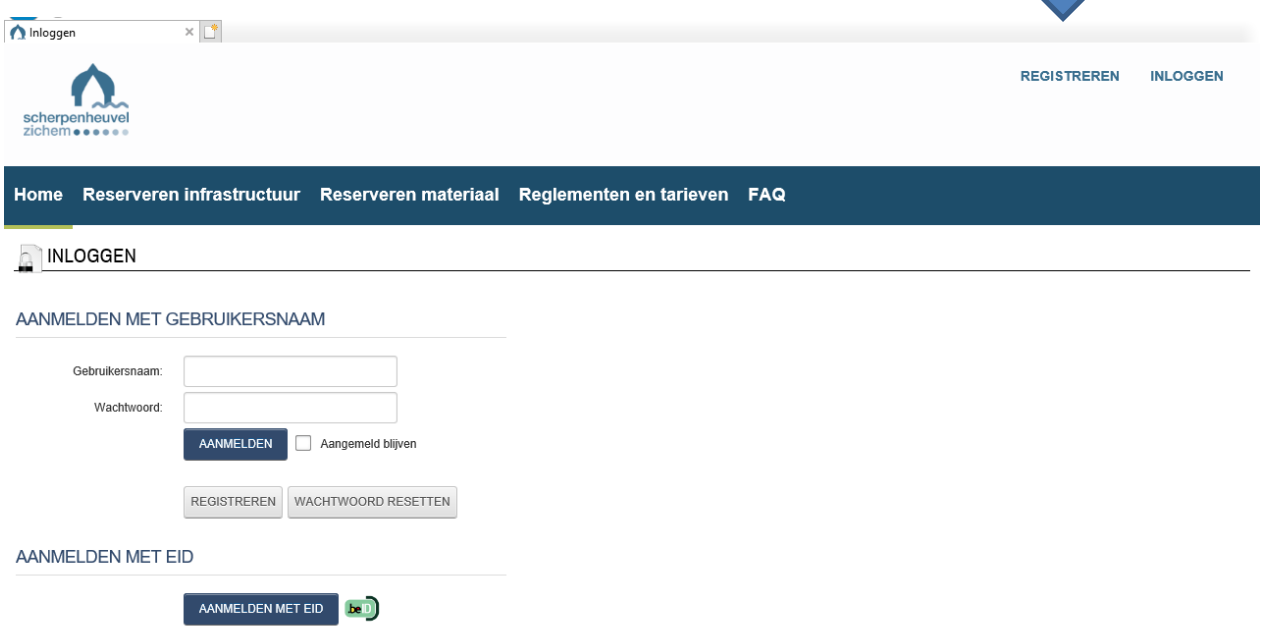

De gegevens die daar worden ingevuld zijn ook van belang voor de facturatie. Indien u een bedrijf of vereniging bent, moet u eerst de gegevens van de contactpersoon invullen en nadien de gegevens van de vereniging of het bedrijf (ook btw nummer of ondernemingsnummer). Alle erkende verenigingen hebben reeds een login en paswoord gekregen via de contactpersoon.

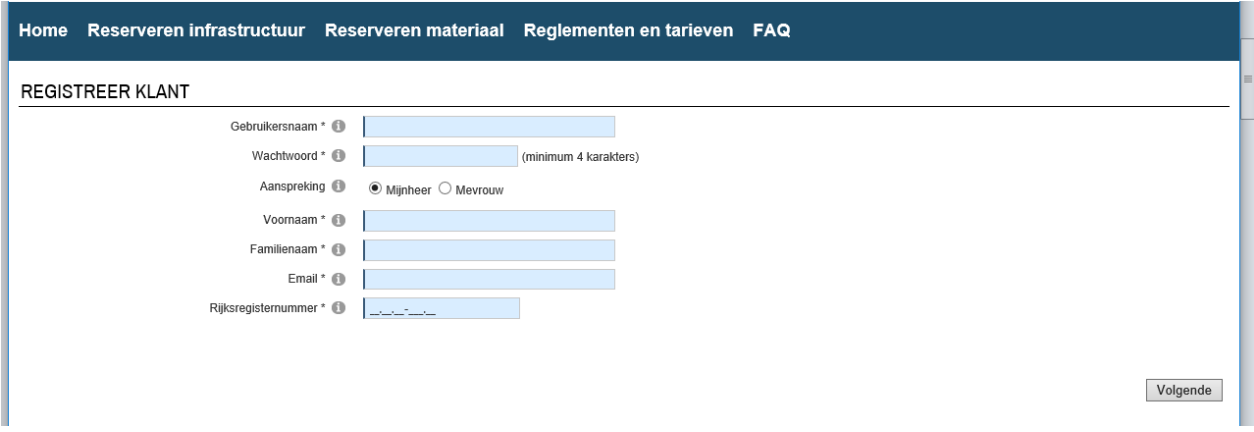

### **Met uw gebruikersnaam en wachtwoord kan u inloggen**

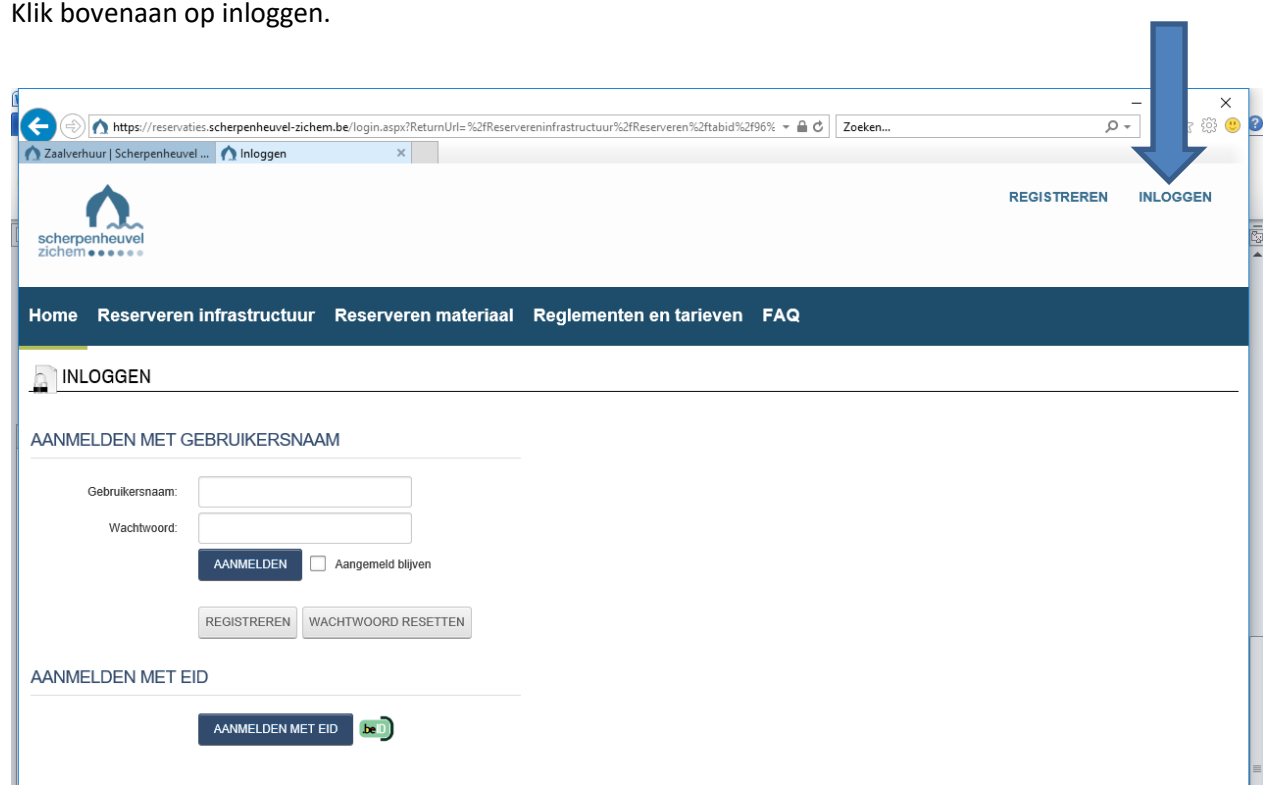

Vul je gebruikersnaam en paswoord in en klik op aanmelden.

Klik zeker eens op 'Mijn Profiel' en kijk je gegevens na.

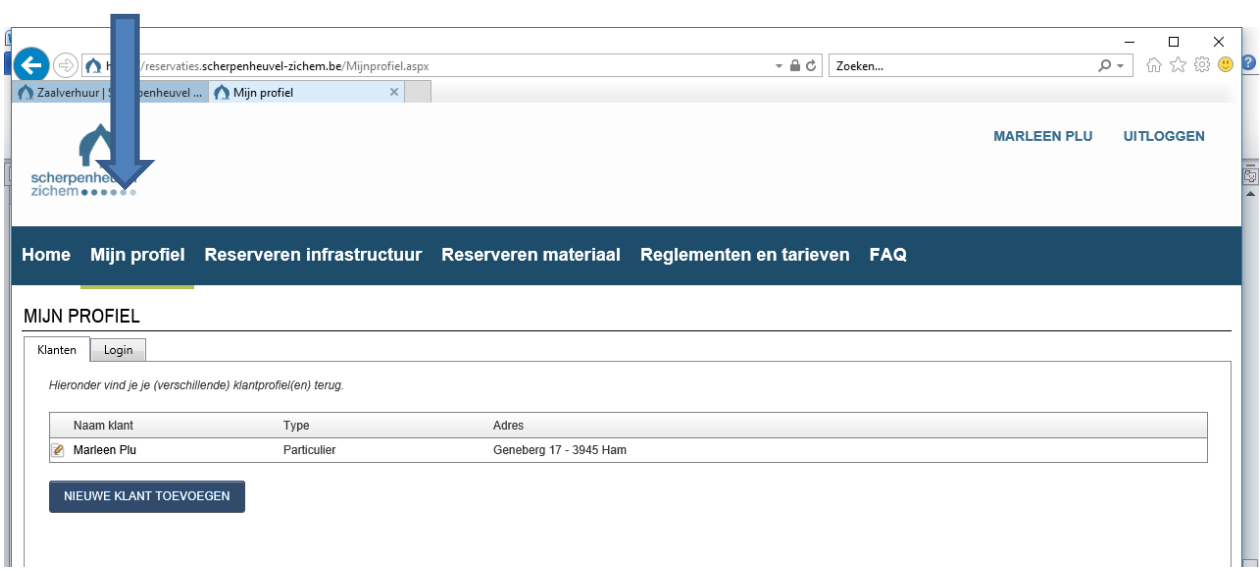

## **Zaal reserveren**

Klik dan op 'reserveren infrastructuur' en vervolgens op 'nieuwe aanvraag'.

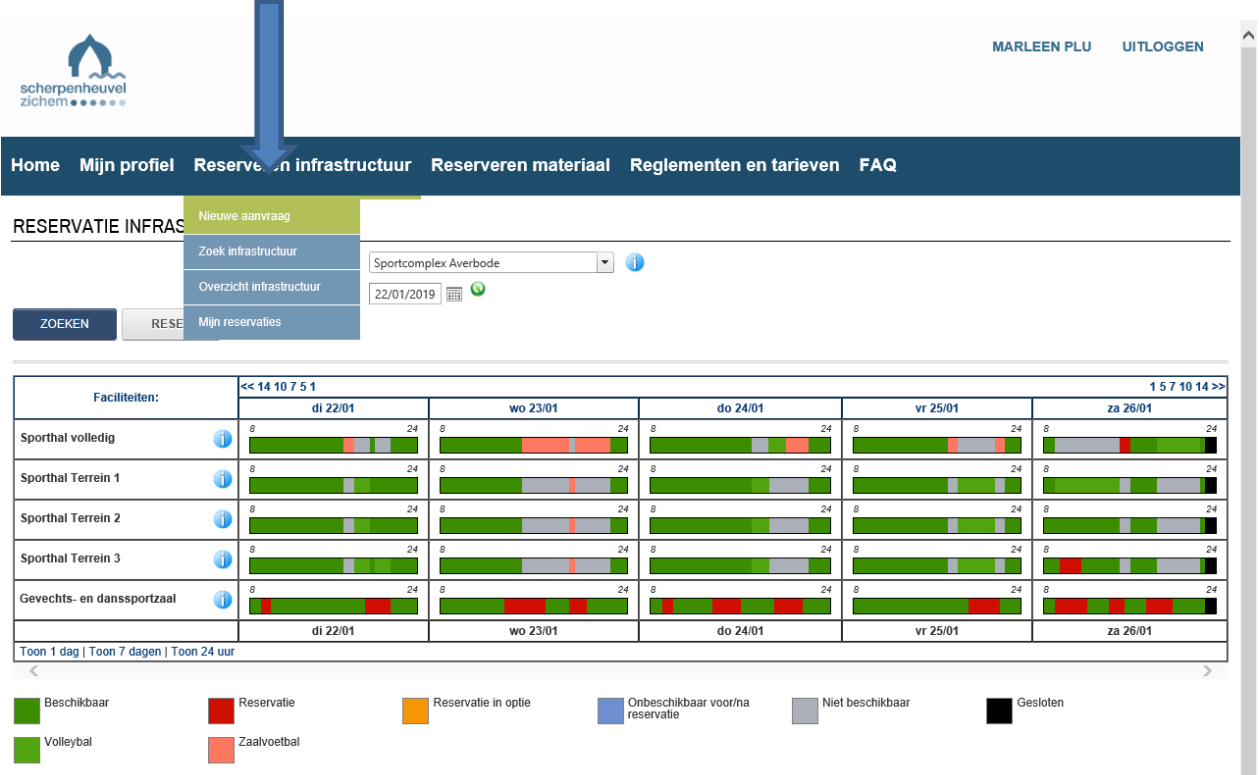

Om de zaalbezetting te bekijken, moet je eerst het juiste complex kiezen dat je wil bekijken en ook de datum. Dan klik je op zoeken.

Je krijgt een overzicht van de bezetting van de gekozen zaal voor de volgende 7 dagen.

De groene dagen betekent dat de zaal vrij is, de rode dagen betekent dat de zaal bezet is.

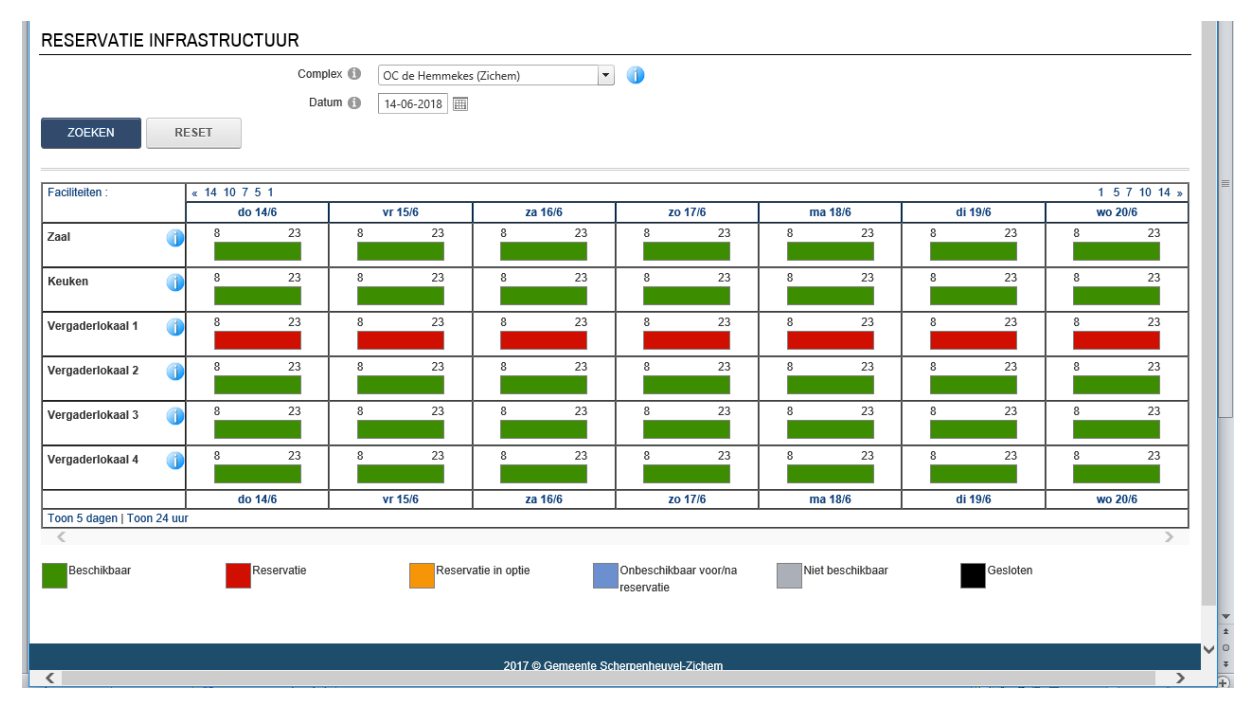

Als je klikt op een groen vak, verschijnt er een nieuw vak.

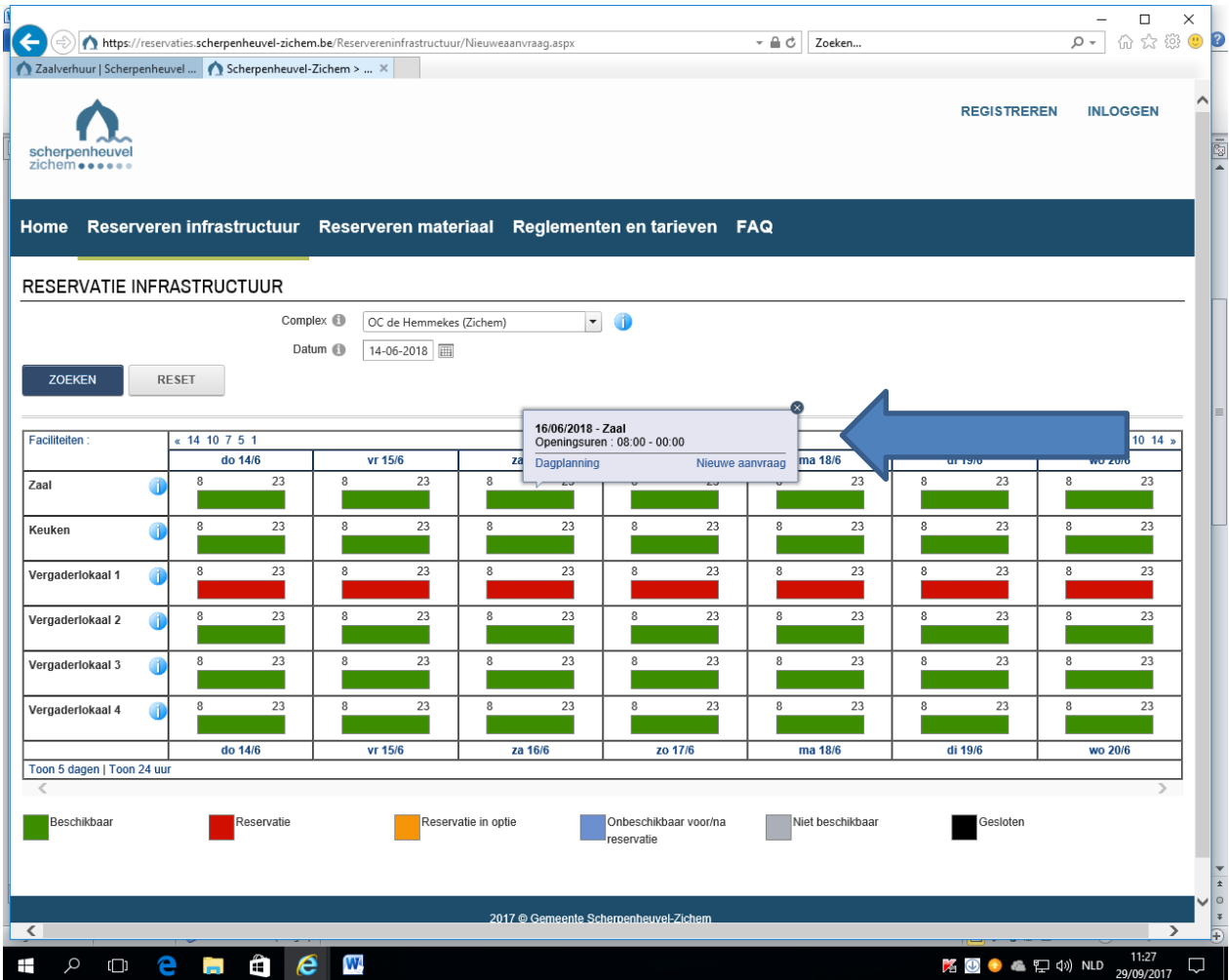

Je klik op 'nieuwe aanvraag'.

Vervolgens kan je een aanvraag doen om de zaal te reserveren of om een optie te nemen gedurende 1 maand.

### **Optie**

Voor optie klik op dit vakje. Voor een definitieve aanvraag voor reservatie, dit vakje niet aanklikken.

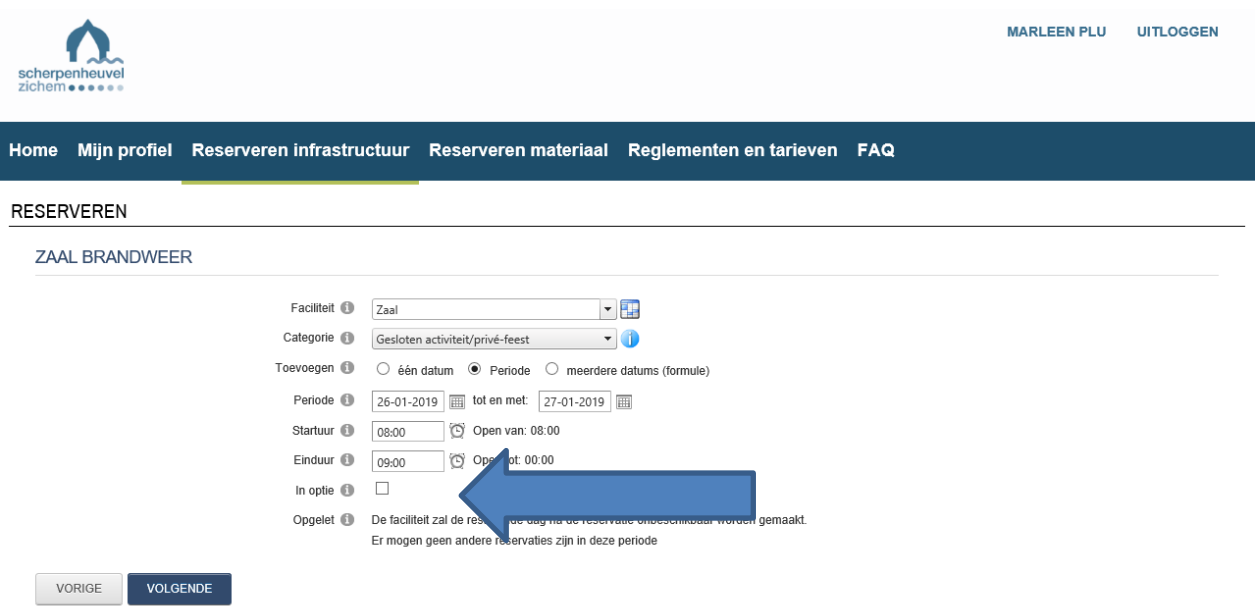

Heb je een optie aangevraagd, krijg je een mailtje als je optie bijna vervalt. Je moet vervolgens naar 'mijn reservaties gaan', de optie openklikken en onderaan aanklikken dat je de optie bevestigt of annuleert. Nadien ontvang je de huurovereenkomst per mail.

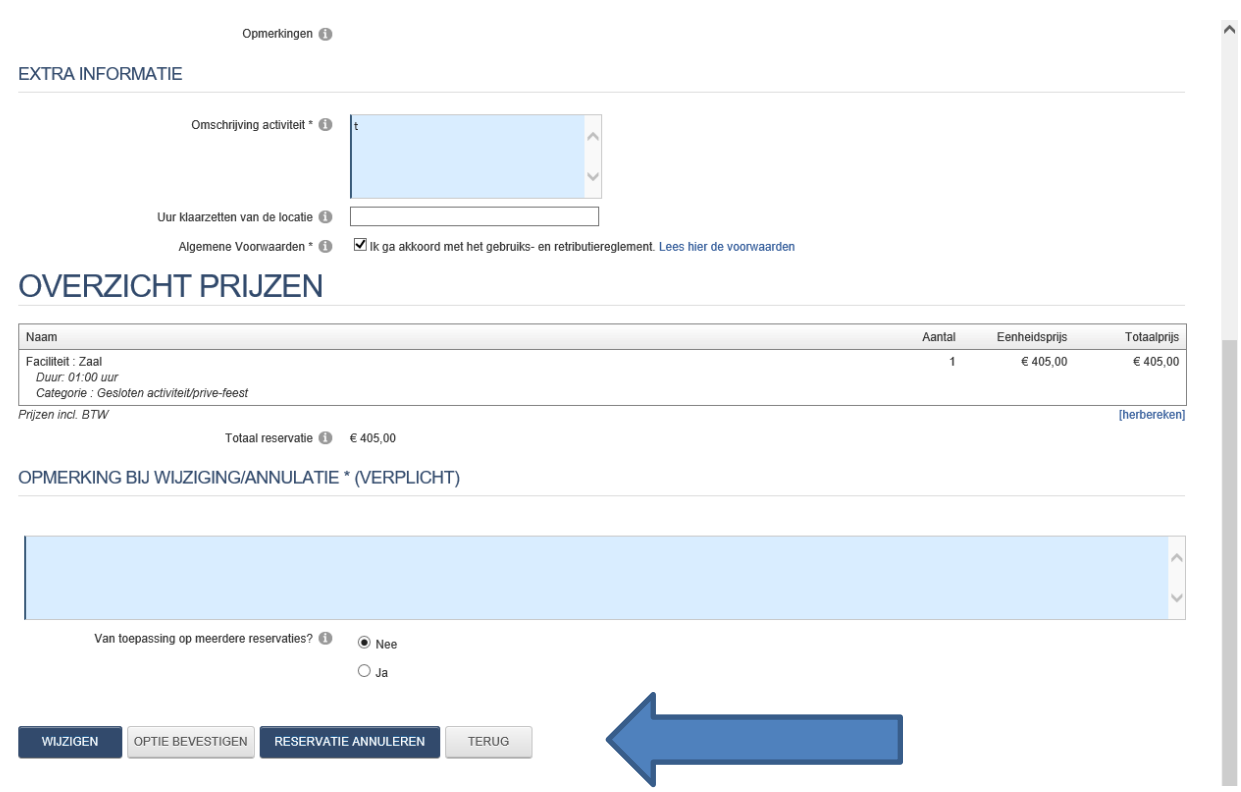

### **Reserveren voor 1 dag**

Wil je reserveren voor 1 dag, vul je de dag in op dit scherm. Het einduur kan niet later zijn dan 00u. Je huurt echter de zaal steeds van 8u tot de dag erna 5u smorgens. Maar in dit scherm kan je maximaal 00.00u aanduiden of het systeem rekent de huurprijs twee maal aan.

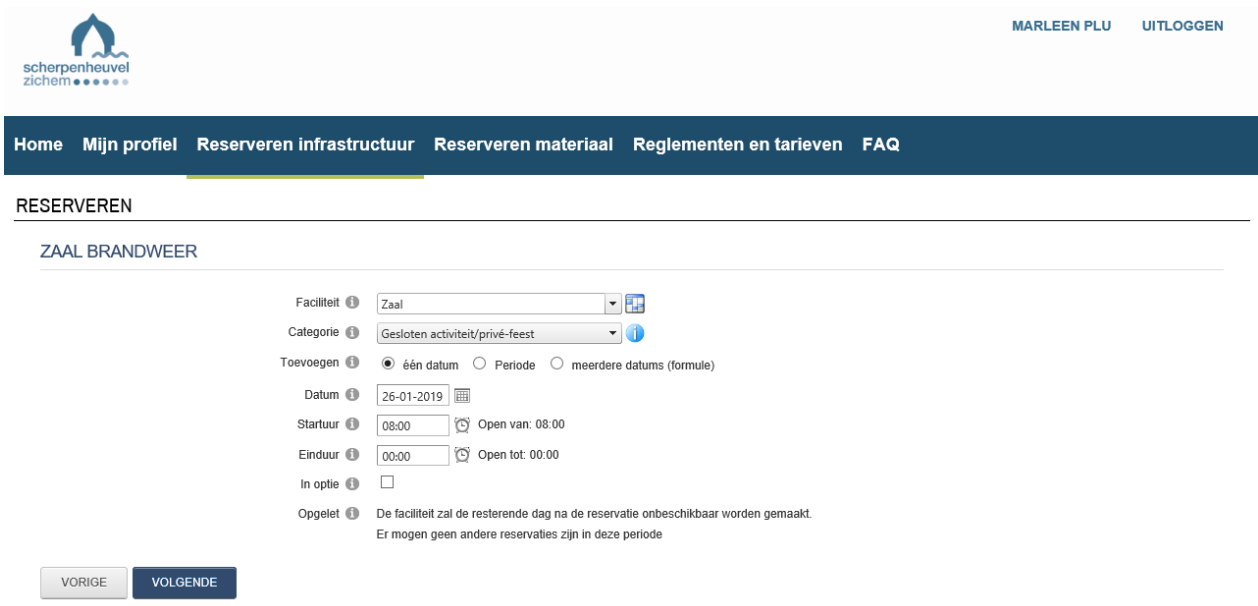

### **Reserveren voor meerdere aansluitende dagen**

Je kan ook reserveren voor een periode of meerdere aansluitende dagen. Dan klikt je op 'periode'.

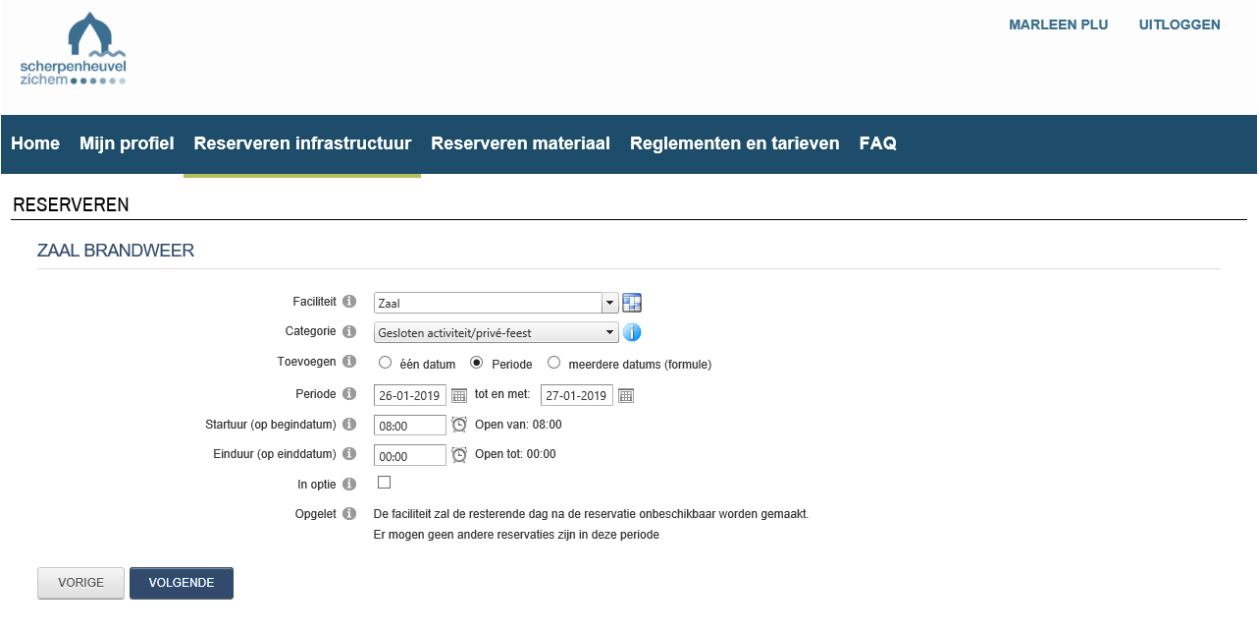

# **Reserveren voor meerdere datums.**

Je kan ook een reeks datums reserveren. Er is echter de beperking dat je hetzelfde startuur en einduur hanteert voor de gekozen data. Je kan kiezen voor dagelijks, wekelijk, maandelijks of jaarlijks., afhankelijk van welke formule er gehanteerd wordt. Je kan klikken op 'uitsluiten van schoolvakanties en/of feestdagen'.

**Wekelijks:** Wil je elke week, vul dan elke 1 week. Wil je om de twee weken, vul dan elke 2 weken in.

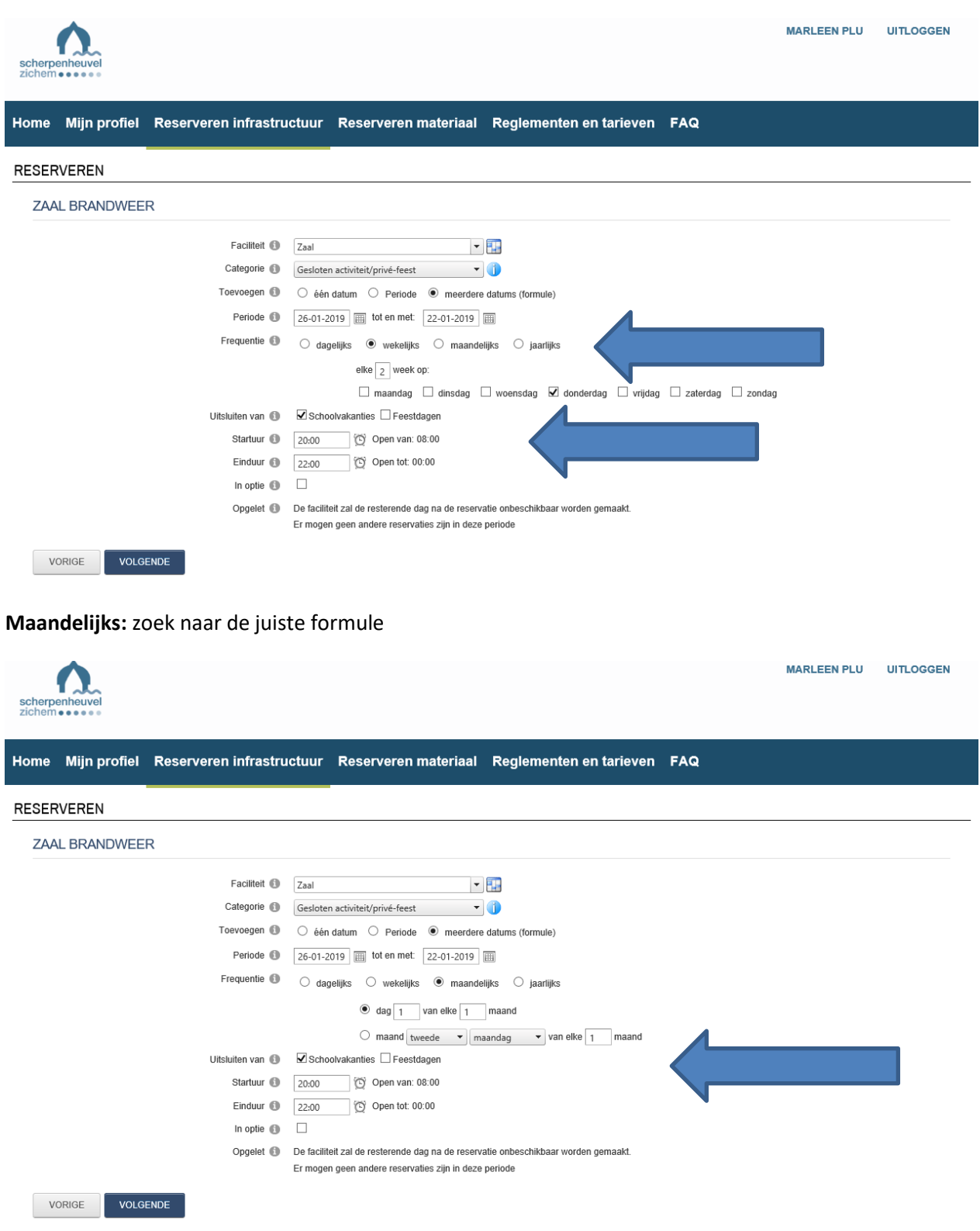

#### **Jaarlijks:** zoek naar de juiste formule

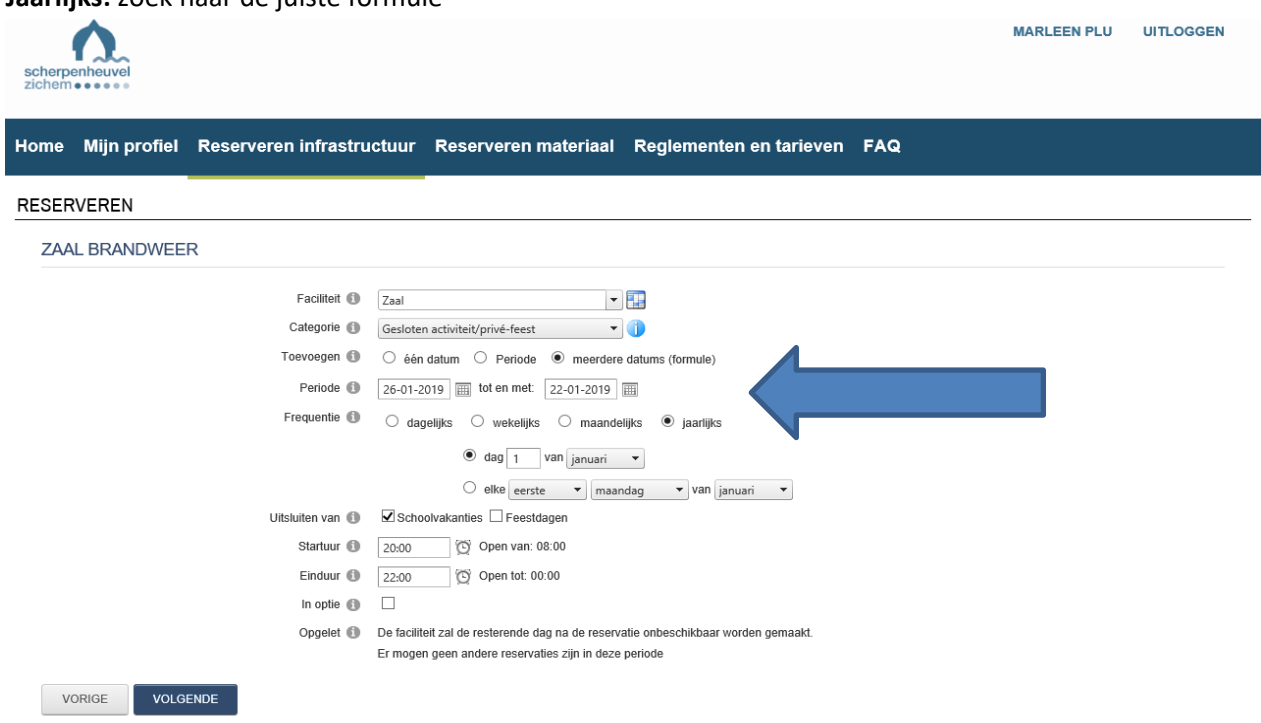

### **Omschrijving activiteit**

Het blauwe vakje' omschrijving activiteit' moet ingevuld worden. Geef duidelijk weer wat je gaat organiseren. Dit is ook belangrijk voor ons om de juiste prijscode te kunnen toekennen.

Bijvoorbeeld

- Indien je invult 'bingo', weten wij niet of het een bingo is die voor iedereen toegankelijk is of een bingo enkel voor de leden. Voor de huurprijs is dit een verschil tussen het tarief 'open activiteit' of 'gesloten activiteit'.
- Indien je invult 'fuif' of 'bal', weten wij niet of dit een fuif/bal is met inkom of zonder inkom. Voor de huurprijs is er een verschil tussen tarief 'open activiteit zonder inkom' of 'open activiteit met inkom'.

De cultuurdienst zal steeds de hoogste tariefcode toekennen.

### **Gebruikersvoorwaarden en extra's**

In dit veld is het belangrijk dat je aanklik dat je akkoord bent met de gebruikersvoorwaarden. De vermelde extra's moet je niet aanduiden. Je kan daar ook niet aanklikken. Dit mag je dus negeren.

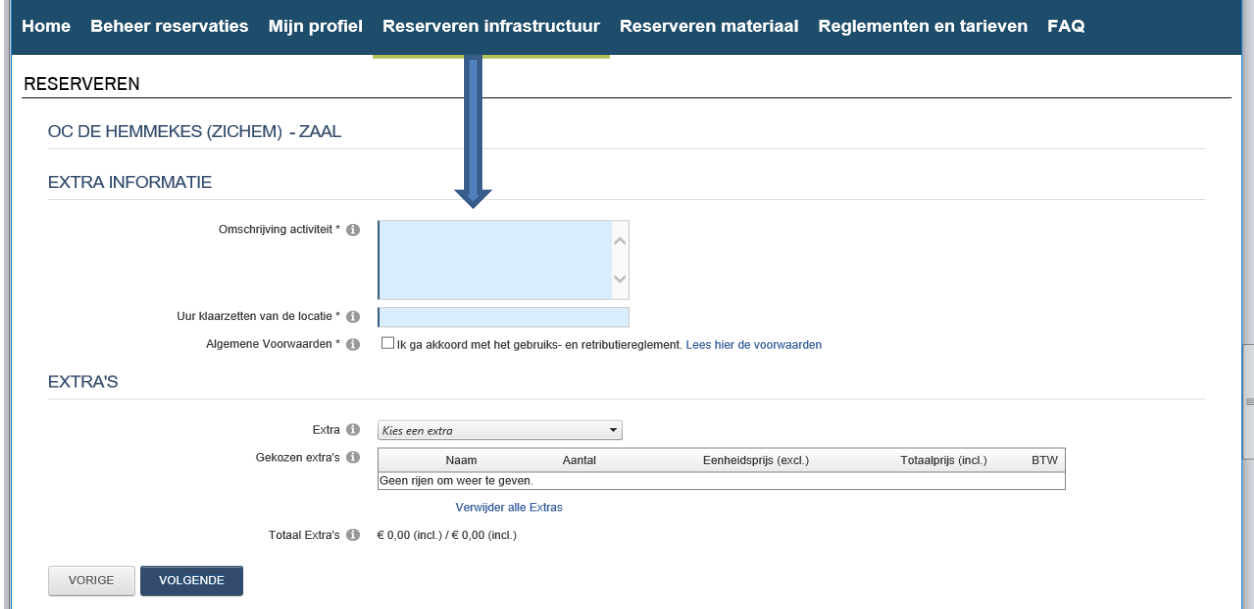

## **Keuken of vergaderlokaal bijvragen in één keer**

Je kan in één aanvraag ook de keuken of een vergaderlokaal bijvragen voor dezelfde dag.

Ook als je de keuken niet moet betalen, moet je de keuken reserveren/aanvragen. Voor je klikt op 'bevestigen', klik je op 'nog een reservatie maken voor dit complex'.

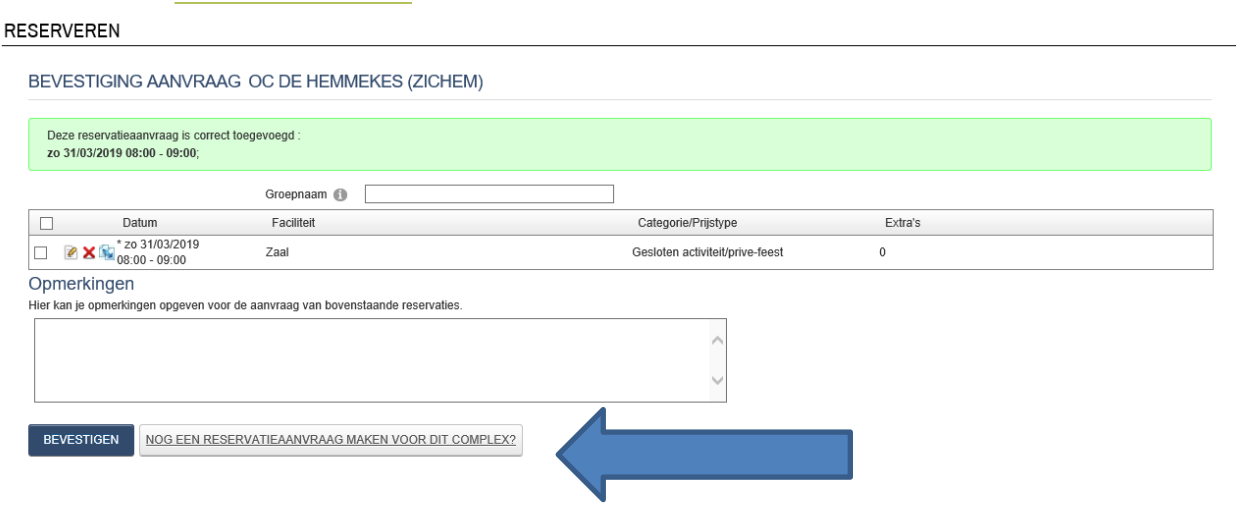

Je komt dan terug in een beginscherm. Selecteer bij 'faciliteit' de keuken, vergaderlokaal …

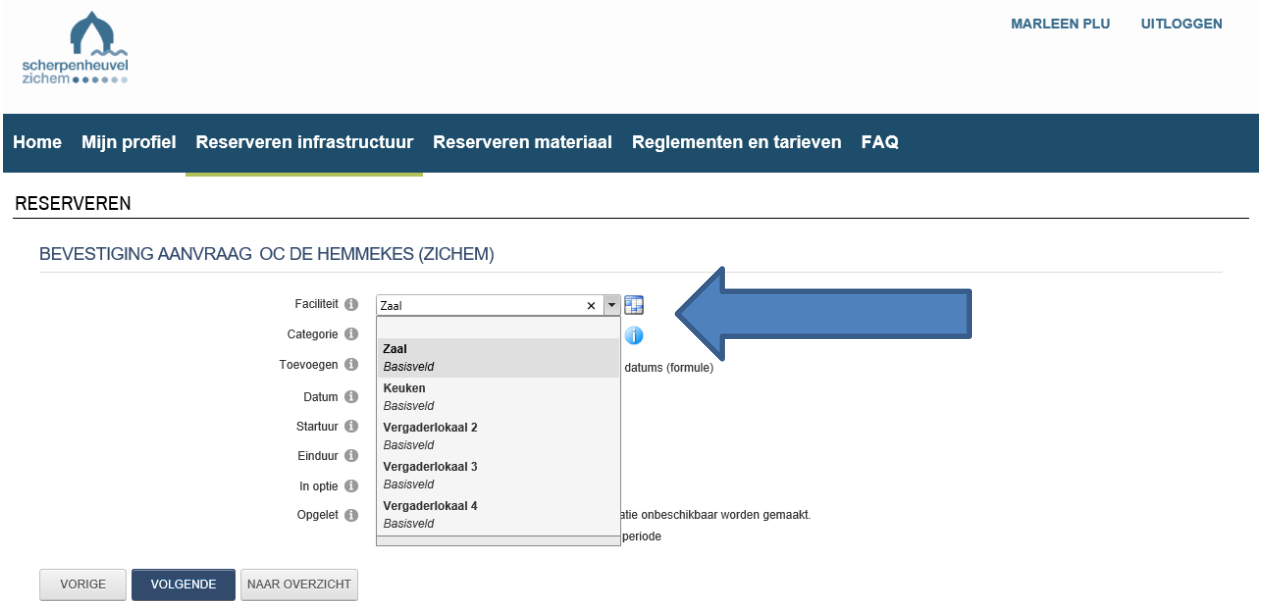

In het vakje omschrijving activiteit geeft je duidelijk aan hoe je de keuken wil gebruiken:

- om te koken
- enkel borden en bestek
- enkel voor afwas en koffie te maken

## **Bevestigen**

Zeker helemaal op het einde aanklikken van het vak 'bevestigen'.

Nadat je hebt bevestigd, krijg je een overzicht van je aanvraag. Dit overzicht wordt je ook gemaild.

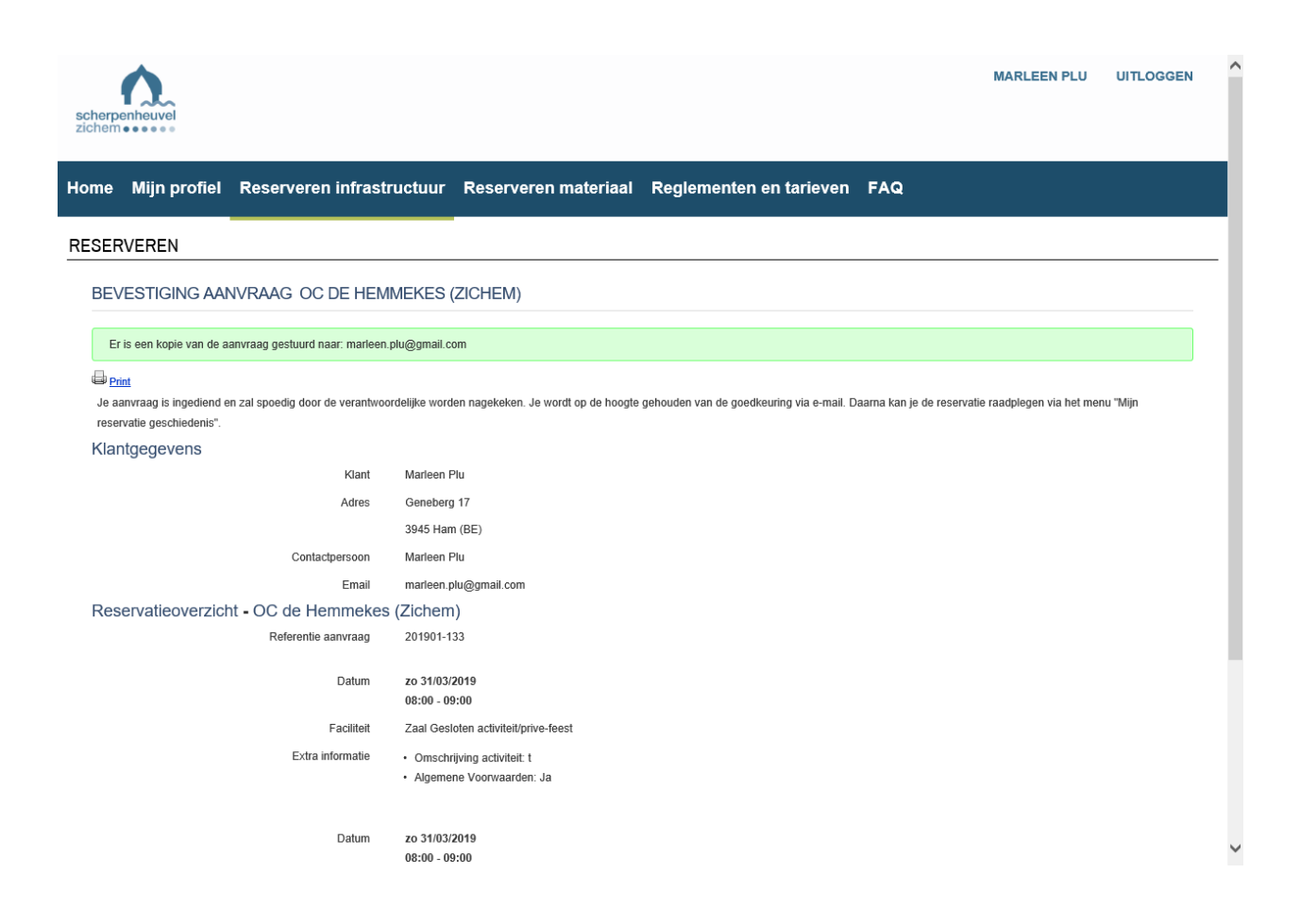

### **Bevestigen van de aanvraag door de cultuurdienst**

Er wordt een kopie van de aanvraag gestuurd naar de cultuurdienst.

De eerst volgende werkdag zal de cultuurdienst de aanvraag bekijken en verwerken.

Pas als je van de cultuurdienst een mailtje hebt gehad met de bevestiging van je reservatie en je huurovereenkomst, is de zaal voor u gereserveerd.

Via het tabblad 'reserveren infrastructuur' en dan 'mijn reservaties' kan je de reservaties die voor jouw vereniging zijn gebeurd bekijken of aanpassen.

# **Annuleren van een activiteit of wijzigen**

Wil je een activiteit annuleren of wijzigingen van datum of uur, ga je eerst naar het tabblad 'reserveren infrastructuur' en dan naar 'mijn reservaties'. Je klik de reservaties open en dan kan klik je op 'wijzigen' of 'reservatie annuleren'.

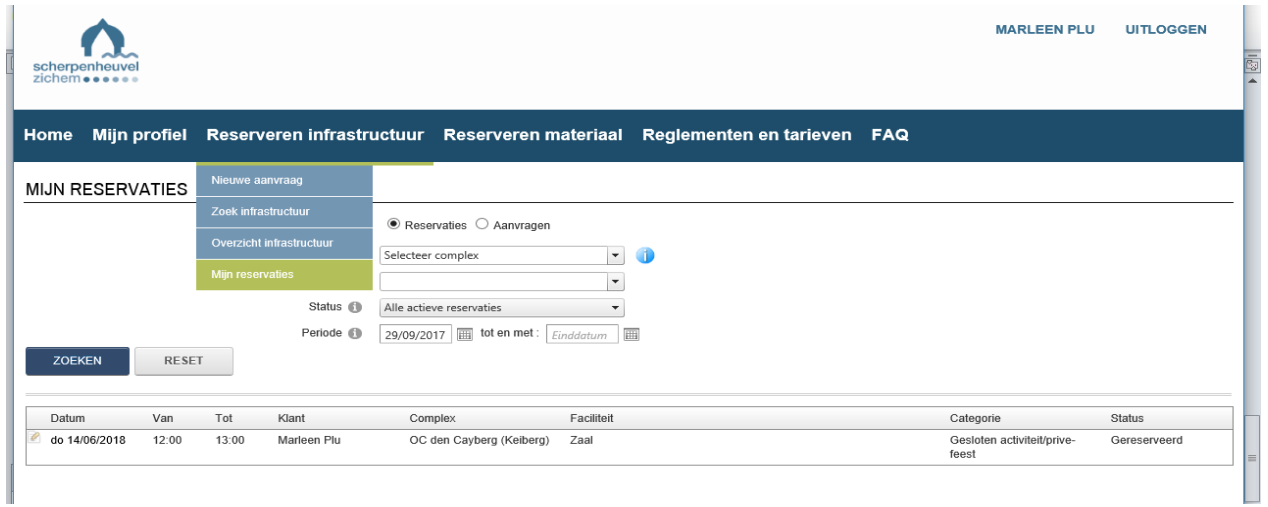

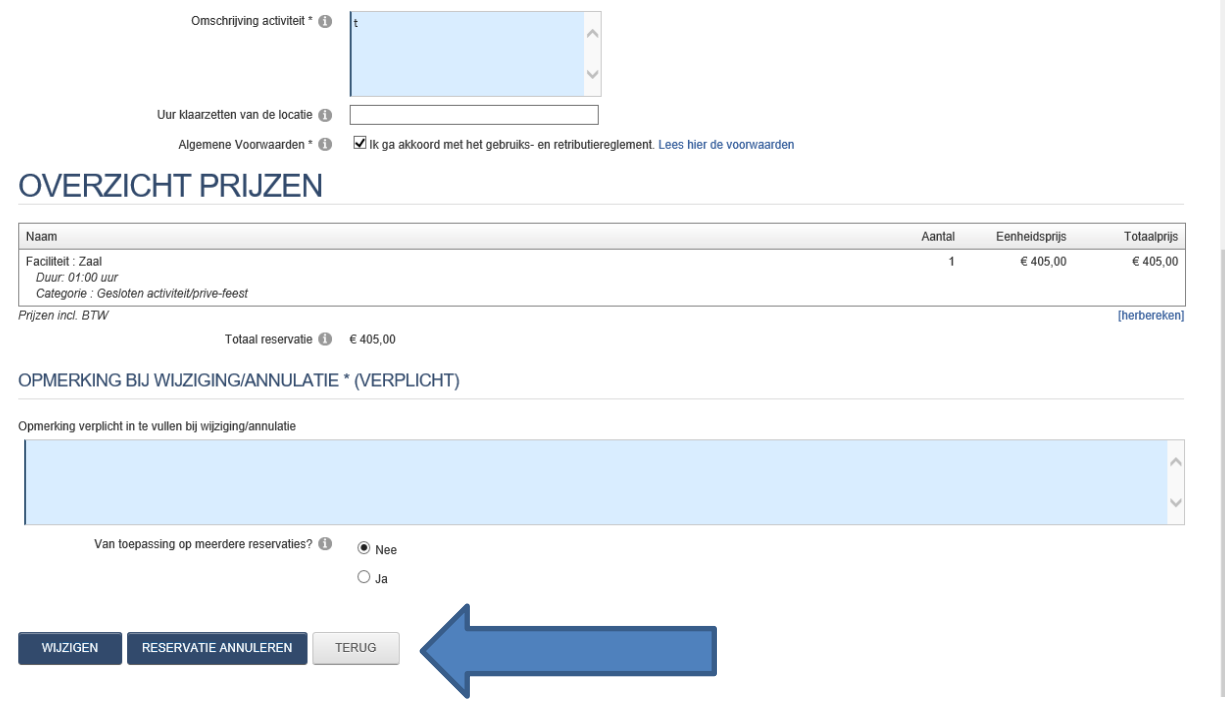

Je krijgt een mail als de cultuurdienst de 'aanvraag tot wijziging' of 'aanvraag tot annulatie' heeft bevestigd.